В регламенте КХЛ сезона 2018-2019 появилось требование возможности просмотра увеличенной части картинки с камер на синих линиях площадки.

В новых версиях ПО продукта "Форвард Рефери" добавлена возможность просмотра части картинки с любой камеры с увеличением.

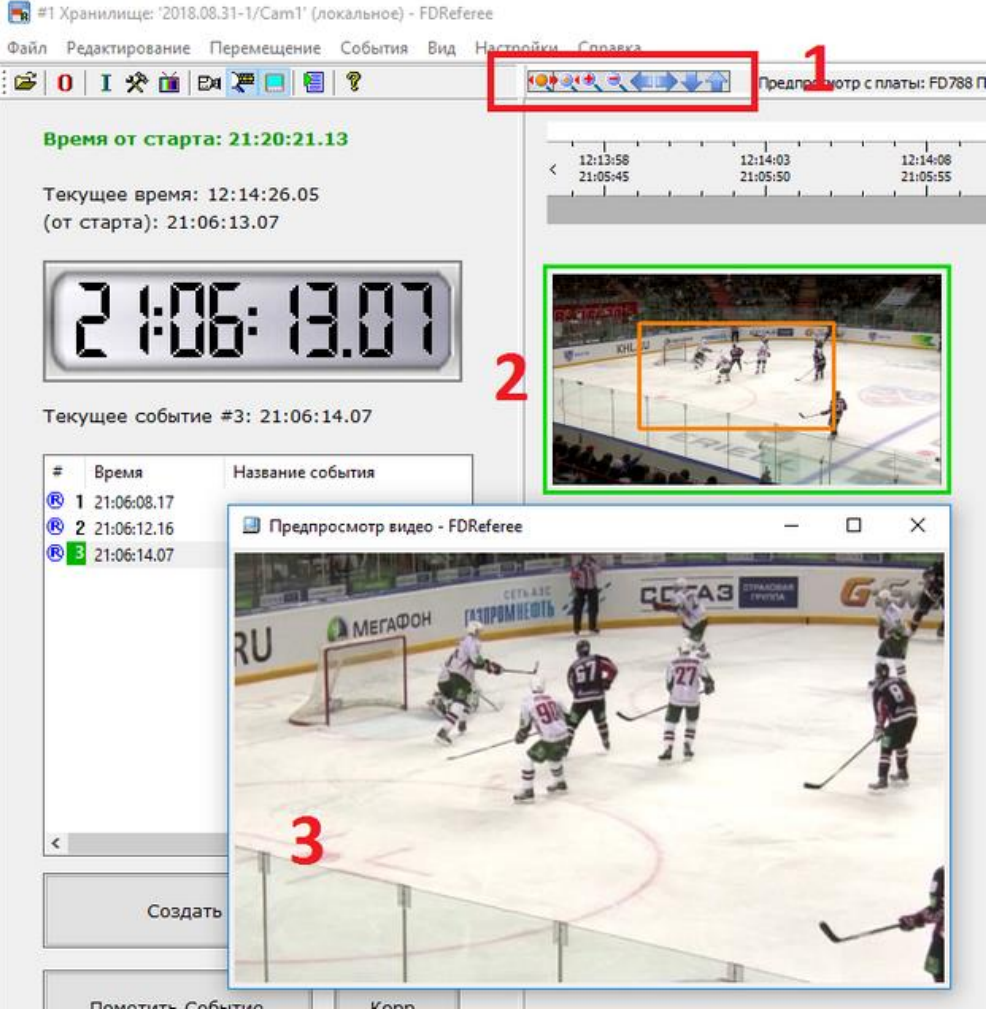

Цифрами на рисунке показано:

- 1. Блок специальных кнопок для управления масштабированием
- 2. Зона изображения, которая будет отмасштабирована (красный прямоугольник)
- 3. Результат масштабирования (выводится как программно, так и через выход платы)

В главном окне на панели инструментов добавлены кнопки для управления режимом масштабирования изображения камер.

Эти кнопки позволяют:

- включить/выключить режим увеличения изображения камер
- установить масштаб просмотра камер по умолчанию (в центре кадра и с некоторым увеличением)
- увеличить/уменьшить масштаб просмотра камер
- переместить просмотр камер влево/вправо/вниз/вверх

Для этих же команд есть соответствующие "горячие" клавиши Enter, Esc, +/- (на основной клавиатуре, без Shift), Shift+стрелки влево/вправо/вниз/вверх.

Над новыми кнопками имеются соответствующие всплывающие подсказки с пояснениями.

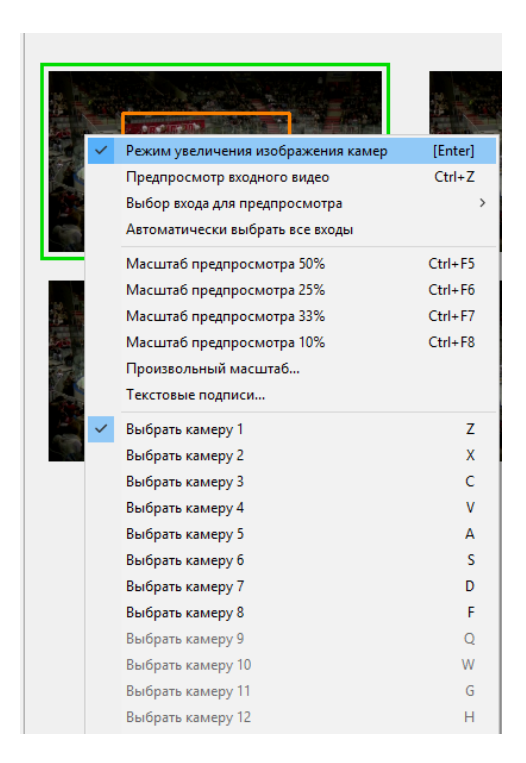

В локальное меню над окнами просмотра камер добавлена "Режим увеличения изображения камер", аналогичная кнопке "Включить/выключить режим увеличения изображения камер".

Если включен режим увеличения изображения камер, то на окнах просмотра записи камер появляется дополнительная рамка, показывающая текущую область просмотра камер.

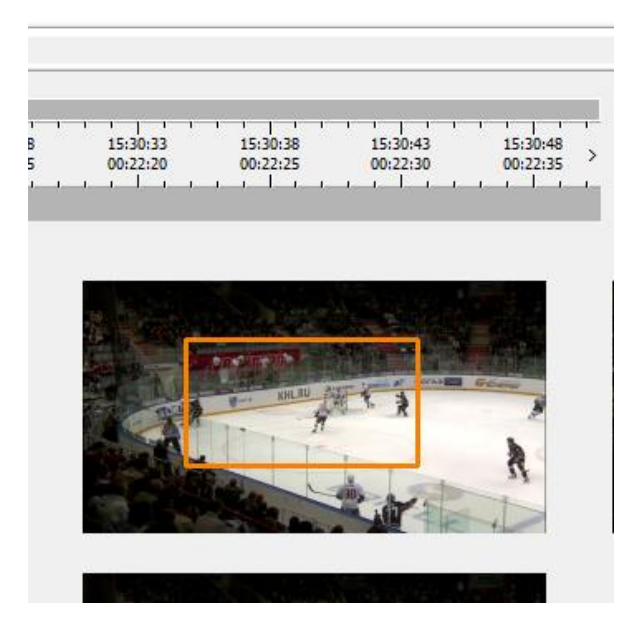

Эту рамку можно перемещать с помощью новых кнопок на панели инструментов, соответствующих "горячих" клавиш и щелчком левой кнопки мыши по любому из окон просмотра камер.

Для того, чтобы просмотреть увеличенное изображение, нужно просто щелкнуть мышью по нужному месту в нужном окне просмотра камеры. Можно также зажать левую кнопку мыши и перемещать рамку области увеличения по окну, двигая курсор мыши в нужное место.

Для изменения масштаба просмотра камеры можно также зажать клавишу Shift и крутить колесо мыши.

При включенном режиме увеличения камер обведенная рамкой область показывается в дополнительном окне просмотра (вызывается Ctrl+U), а также на внешнем мониторе через выход платы, выбранный в настройках воспроизведения. При изменении масштаба или перемещении области увеличения изображение в дополнительном окне и на выходе платы изменяется соответствующим образом.

При включенном режиме увеличения камер изменяется текст всплывающей подсказки над окнами просмотра камер. В тексте подсказки должно быть пояснение про перемещение области увеличения мышью, а также про изменение масштаба с помощью Shift+колеса мыши.

Увеличение картинки выбранной камеры возможно не только с помощью клавиатуры и мыши, но и с внешней консоли.

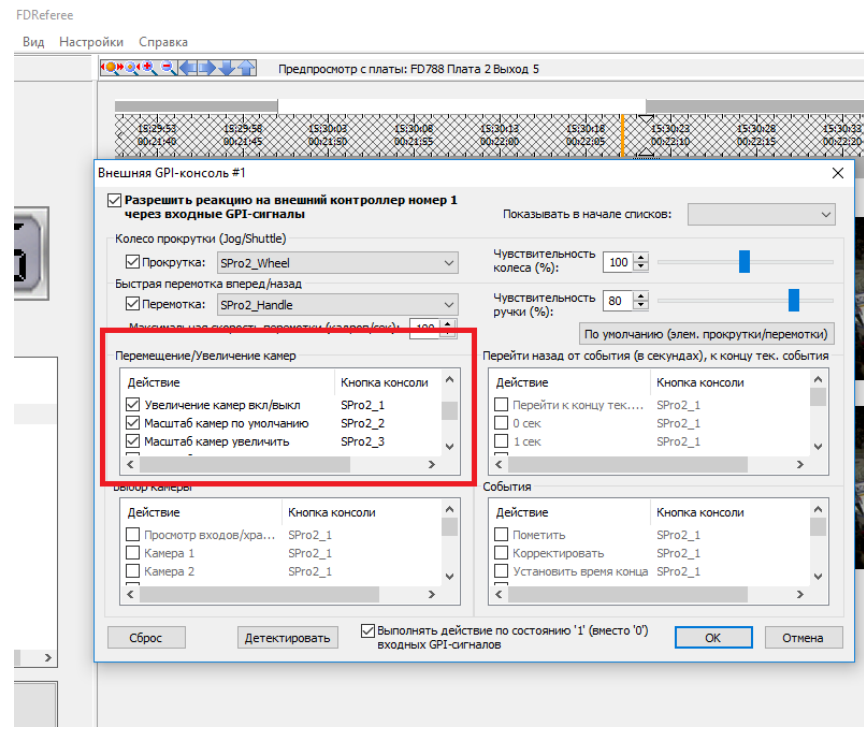

В окне настройки консоли добавлена группа элементов "Перемещение/Увеличение камер".

В этой группе элементов кроме команд перемещения по хранилищу (влево/вправо на один кадр/несколько кадров) добавлены команды для управления увеличением камер, аналогичные кнопкам на панели инструментов в главном окне:

- включить/выключить режим увеличения камер
- установить масштаб просмотра камер по умолчанию
- увеличить/уменьшить масштаб просмотра камер
- переместить окно просмотра камер влево/вправо/вниз/вверх